*Episode Care Improvement Program (ECIP) Webinar Series*

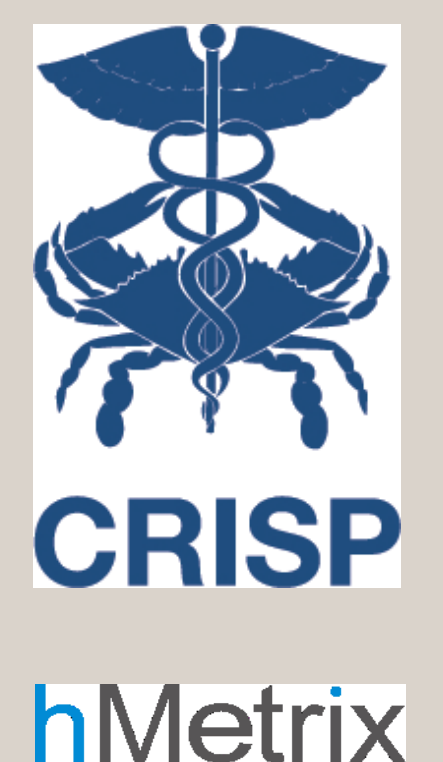

## Completing the IP Template & Supplemental Workbook 5 September 2018

7160 Columbia Gateway Drive, Suite. 230 Columbia, MD 21046 877.952.7477 | info@crisphealth.org **www.crisphealth.org**

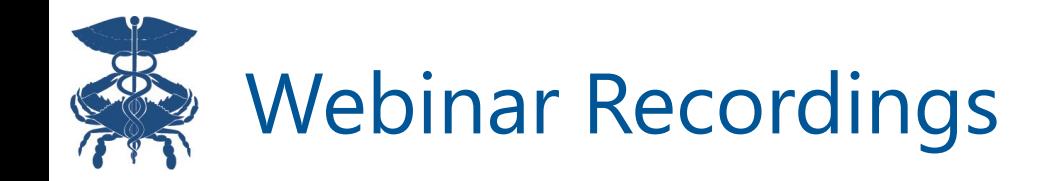

All webinars will be recorded and available for download at

<https://hscrc.maryland.gov/Pages/CareRedesign.aspx>

Questions can be directed to

[Care.Redesign@crisphealth.org](mailto:Care.Redesign@crisphealth.org)

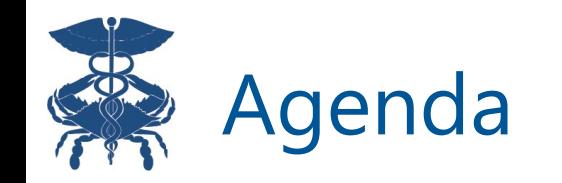

- 1. Implementation Protocol Track Template
- 2. Supplemental Excel workbook
- 3. Discussion / Q & A

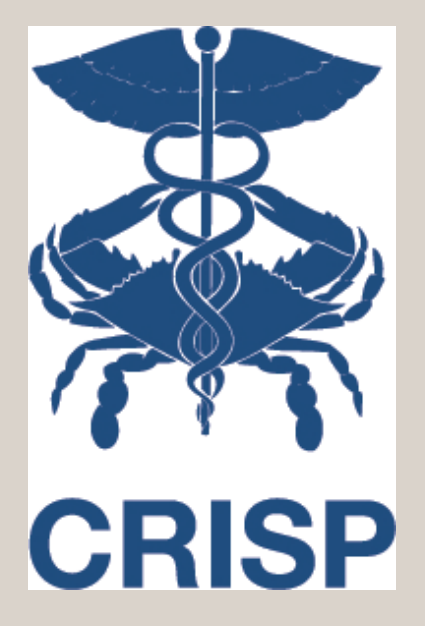

## Implementation Protocol Track Template

## Overview of Care Redesign Administrative Structure

- Care redesign program (CRP) Participation Agreement is the governing document for all care redesign tracks (HCIP, CCIP, ECIP)
- PA refers to track implementation protocols
- "Track template" is the blank form—the hospital's completed form becomes the "implementation protocol" reviewed by HSCRC/CMS
- Track templates outline basic program parameters, hospitals have flexibility to propose program design
- Annual opportunity to revise the track template
- Hospitals submit implementation protocol annually

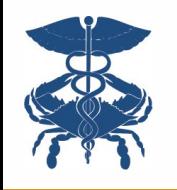

### Additional Administrative Requirements for Hospitals

- Governed by CMS CRP Calendar
	- CRISP backs out timeframes to enable review and compilation of information prior to CMS submission
	- Performance period four (CY 2019) CRP calendar will be posted to HSCRC care redesign website
- Submission of care partners for federal vetting of eligibility to participate in Medicare
	- Annual master list, with opportunity to submit additional names quarterly
- Submission of care partners who've signed on to participate in the track— "certified care partners"
	- Quarterly schedule
- CRP reports
	- Quarterly schedule

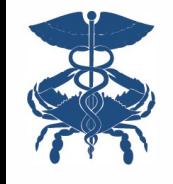

### Approach to ECIP Track Template

- Similar in structure to HCIP and CCIP track templates
- Maximize hospital flexibility in designing interventions
- Hospitals complete implementation protocol to provide information on:
	- Key personnel
	- CRP Committee membership and approach
	- Description of infrastructure, use of HIT, data, care redesign processes, and monitoring of interventions
	- Whether or not to they'll pay incentives to care partners, and if applicable, how payments will be distributed
- In addition to implementation protocol, hospitals will submit a **supplemental Excel workbook** to CRISP and HSCRC

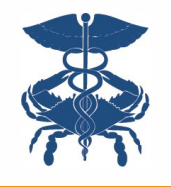

- Purpose of workbook is to detail a hospital's approach to completing the conceptual steps of the ECIP incentive payment methodology
- Accommodates large degree of potential variation in hospital program design
- Workbook will be reviewed by HSCRC and its administrators; it is not submitted to CMS
- Workbook is now available for download from the CRS Portal:
	- *ECIP card > Program Materials > ECIP IP Workbook*

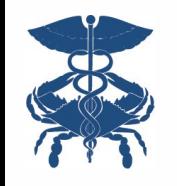

### Workbook is where hospitals indicate:

- Selected clinical episode categories,
- Care partner provider types,
- Care redesign interventions for each episode category,
- Condition(s) of payment care partners must meet for each intervention to be eligible for incentive payments, and
- Incentive distribution plan for each care partner provider type

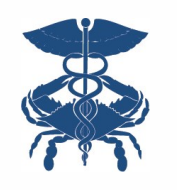

### Implementation Timeline & Upcoming Deadlines

- **September 10<sup>th</sup>:** Hospital emails CRISP non-binding notice of intent to participate in ECIP
- **September 24<sup>th</sup>:** Hospital submits care partners for federal vetting
- **October 31st**: Hospital submits implementation protocol and supplemental workbook to CRISP for review
- **November 30th**: HSCRC submits implementation protocols to CMS
- **Early December**: Hospital submits signed Participation Agreement for CY 2019 and beyond
- **December 14th**: Hospital submits certified care partners for quarter one
- **December 30th**: CMS accepts or rejects implementation protocols
- **January 1st**: Program launches

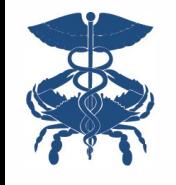

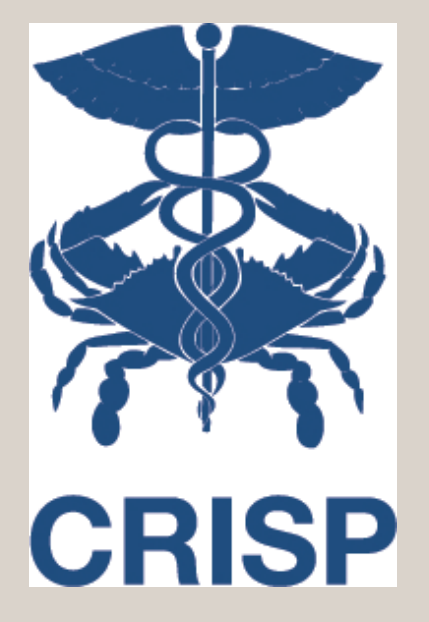

## Supplemental Workbook

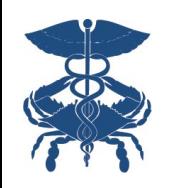

### Workbook Functionality

The workbook uses macros to make data entry more efficient; be sure to enable macros when prompted. If macros are permanently disabled at your facility for security reasons, email care.redesign@crisphealth.org for support .

Be sure to indicate on this first page whether you intend to share incentive payments

Use the navigation buttons provided to make your way through the workbook to ensure proper collection of responses.

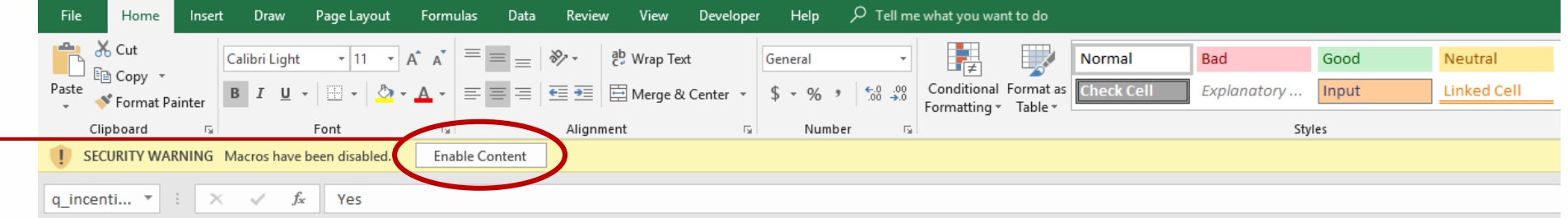

#### **Episode Care Improvement Program (ECIP)**

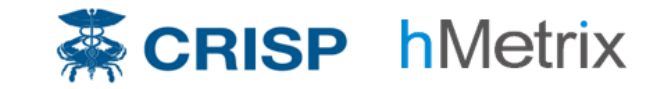

Episode Selection and Care Partner Engagement Workbook

Be sure to 'Enable Macros' when prompted on opening this workbook, or it will not function correctly.

This Episode Selection and Care Partner Engagement Workbook is intended to accompany the ECIP Implementation Protocol Track Template to facilitate faster, easier documentation of your selected clinical episode categories, care partners, incentive distribution plan, and allowed care redesign interventions. If you have any questions or need help during the application process, please email care.redesign@crisphealth.org

Please answer the following question before beginning:

**Yes** 

Start

is your hospital planning on sharing incentive payments with care partners for model year 1?

the buttons like the one at left throughout the workbook to navigate through the application.

## Episode & Care Partner Selection (No Incentives)

Use navigation buttons to continue after making selections

**Back** 

Continue

#### **Episode Care Improvement Program (ECIP)**

Use the buttons at right to navigate through the workbook

Step 1: Clinical Episode Category and Care Partner Provider Type Selection (No Incentive Distribution)

Please indicate which clinical episode category or categories your hospital will participate in (column 'Participation'), and then select the provider types you will engage as care partners from the available categories. Use the 'Select All' and 'Clear Selection' helper buttons to quickly add or remove selections. After you've made your selections, hit 'Continue.'

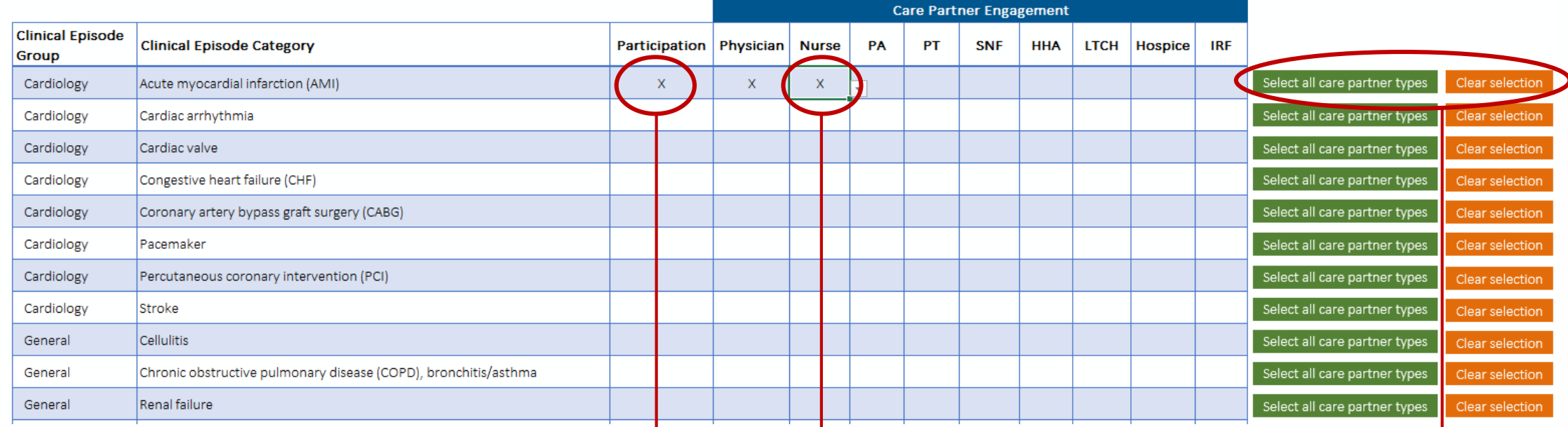

Quickly clear or select all with buttons at right

Use the drop-downs to indicate which clinical episode categories you intend to participate in, and for each, which care partners you intend to engage through care redesign interventions

## Episode & Care Partner Selection (With Incentives)

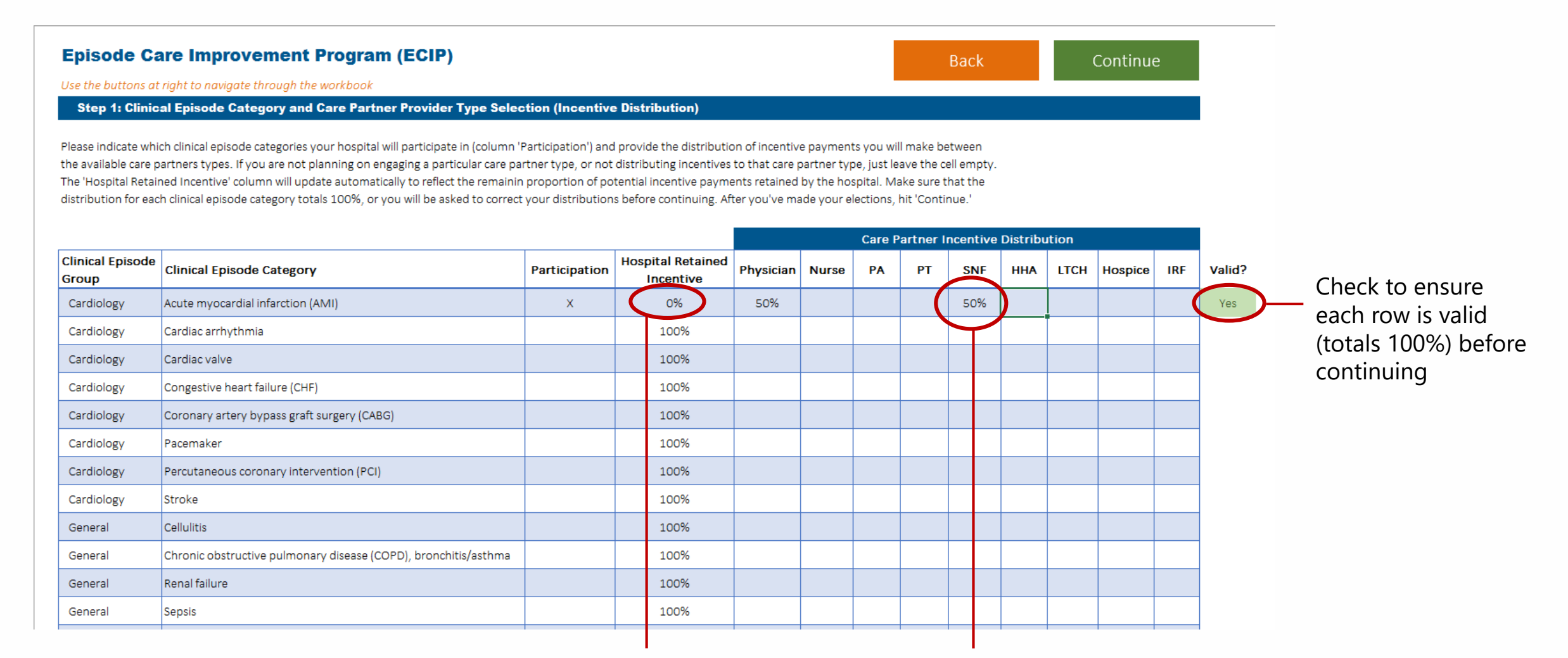

The proportion of incentive payments retained by the hospital will update automatically as care partner distributions are filled in

For each clinical episode category, enter the proportion of incentive payments that will be allocated to each care partner type. Enter zero for engaged care partners who will not receive incentive payments

14

# Entering General Intervention Descriptions

If you don't have any interventions that apply to all episodes, you can 'Skip' this page. If you don't have any episode-specific interventions, you may hit 'Done' when the tables on this page are complete. Otherwise, use Continue to proceed to the episodespecific interventions after describing the general interventions on this page.

![](_page_14_Picture_45.jpeg)

For the first two columns, select from the allowed intervention drop-down boxes. The remaining three columns are free-text entry

interventions, just use these buttons to do so. You may add as many interventions as you like, but keep in mind that every clinical episode category must have at least one intervention / condition of payment (latter only applies if incentives are being distributed)

# Completing Intervention Descriptions

![](_page_15_Picture_24.jpeg)

will be included for each intervention described. This table will be generated automatically based on the care partners you select on the first screen.

# Episode-Specific Intervention Designation

![](_page_16_Picture_43.jpeg)

Episode-specific interventions are grouped into clinical areas: cardiology, general, GI, and orthopedic. You can use these four worksheets to designate interventions that only apply to a subset of your episode categories.

Complete the episode-specific intervention descriptions in the same way you did for the general interventions. The only addition for this page is a new table that also allows you to select which clinical episode categories to which a given intervention applies. Be sure to use the drop-down to select episode categories as appropriate for each row. This table will be generated automatically based on the episodes you select on the Episode Selection screen.

![](_page_17_Picture_0.jpeg)

After checking to ensure all previous worksheets are complete and accurate, click the 'Generate incentive worksheets' button to create the last set of sheets for completion. You must click this button before continuing.

![](_page_17_Picture_2.jpeg)

![](_page_17_Picture_3.jpeg)

Participation Election Workbook

Care Redesign Section Complete

Please review to ensure all care redesign interventions have been completely and accurately filled out before continuing.

Press the button below to generate the incentive payment worksheets

![](_page_17_Picture_8.jpeg)

If you need to make edits to previous sheets later, use the navigation buttons to return to the previous intervention worksheets to make changes. After returning, hit 'Generate Incentive Worksheets' again to update.

## Condition of Payment Weighting

![](_page_18_Figure_1.jpeg)

Condition of payment descriptions are generated from the previous worksheets. You may edit to add additional detail here if desired

![](_page_19_Picture_0.jpeg)

**Episode Care Improvement Program (ECIP)** 

![](_page_19_Picture_2.jpeg)

Participation Election Workbook

Thank you for completing the ECIP participation election workbook. Please ensure the workbook and attached Word document are completely filled out and email to care.redesign@crisphealth.org with the subject line "ECIP IP Track Template 2019"

Save & Close **Print PDF Back** Be sure to save the completed workbook when you After completing the workbook, generate a PDF copy are finished and email along with the completed Track for your records. This is a helper function and will Template to care.redesign@crisphealth.org for review. generate the same output as selecting File -> Print -> PDF if you have issues with the macro functionality. These buttons are simply helper functions and will have the same result as selecting File -> Save As and Quit as you would normally for excel.

![](_page_20_Picture_0.jpeg)

## Q & A

*Next up: ECIP Office Hours I (September 20) HCIP-ECIP Connections (September 26)*